# Minerva Integration Module 1.0 - Administrator's Guide

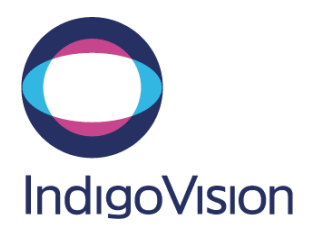

## **Table of Contents**

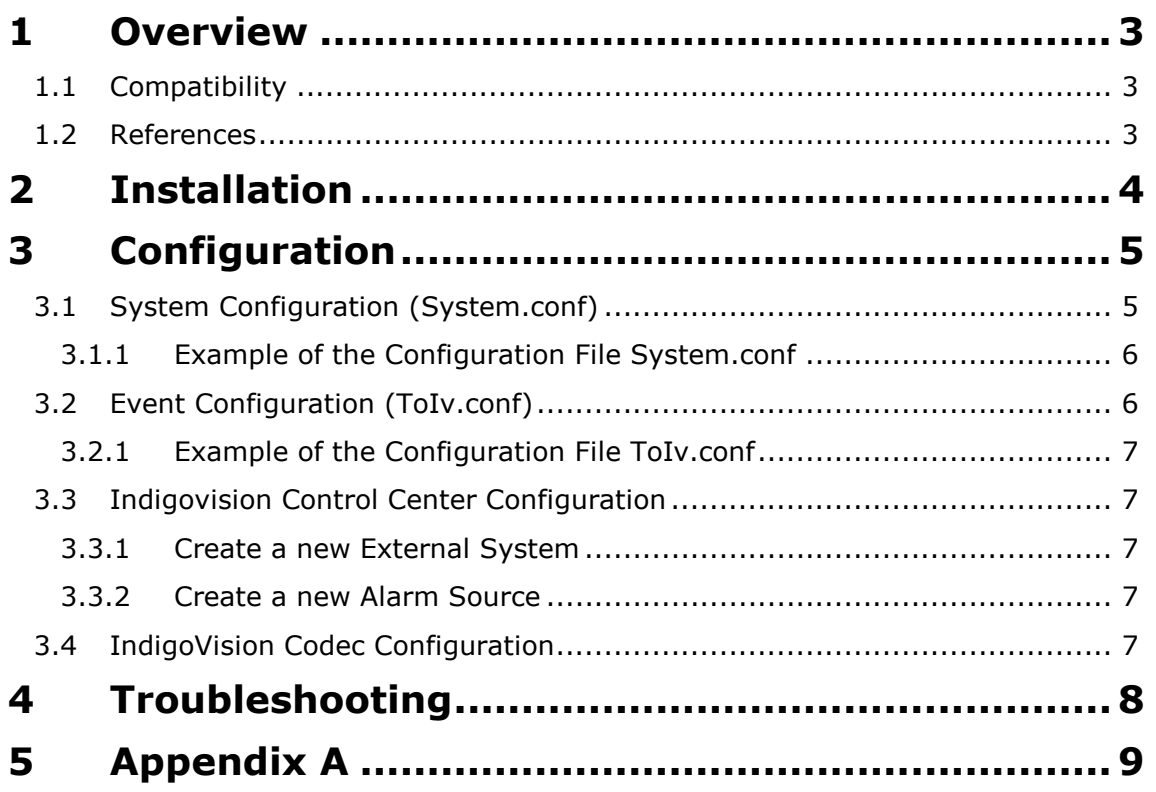

## **1 Overview**

The Minerva Integration Module allows events from a Minerva controller to be integrated into IndigoVision's IP Video and Alarm Management system. This document explains how to install and configure the Minerva Integration Module.

### 1.1 Compatibility

It is assumed that the Minerva controller has been properly installed, configured and licensed.

#### Minerva controller

The Minerva controller uses a serial port interface to provide alarms information to clients. It is connected to IndigoVision Codec data port, which is connected to the Minerva Integration Module using TCP/IP protocol (see Appendix A).

The Minerva Integration Module uses the Minerva Printer Port Formats 2.0 and is compatible with any Minerva products supporting Minerva 16E and 80 formats (both Non-Networked and Networked) [4].

#### IndigoVision Codecs

The Minerva Integration Module can be used with IndigoVision 8000 and 9000 transmitters (used as codecs) running firmware version 2.16 (8000) or 3.5 (9000) or above.

#### USB License Dongle

The Minerva Integration Module is a licensed product. A correctly licensed USB dongle must be present on the host PC running the Minerva Integration Module.

NOTE: The Minerva Integration Module should not be run on the same PC as any other dongle-licensed IndigoVision software.

### 1.2 References

- [1] Start menu IndigoVision\NVR\Maintenance Guide (located on the NVR).
- [2] Start menu IndigoVision\Control Center\Control Center Help (located on the Control Center server)
- [3] Start menu IndigoVision\Control Center\Install Guide (located on the Control Center server)
- [4] J. Heaton: Minerva Printer Port Formats 2.0, Thorn Security Limited, 1995.
- [5] Integration Modules http://www.indigovision.com/extranet\_files\_new/extranet\_leading\_i ntegration.php

#### NOTE: [1], [2] and [3] are the default paths where the documents can be found.

## **2 Installation**

The installation process for the Minerva Integration Module is as follows:

- 1. Insert IndigoVision Product CD or download module from Partner Extranet site [5].
- 2. If using the CD, navigate to "Minerva" folder found in the "IntegrationModules" folder.
- 3. Run the setup.exe file and follow the on-screen instructions. This installs the Minerva Integration Module, by default, to:

C:\Program Files\IndigoVision\Integration\Minerva

4. Edit the system configuration file settings.

When the system configuration file (System.conf) is presented during installation, specify at least the mandatory parameters. Save and close the file when finished - see 3.1.

5. Configure alarms.

Add system events (event types, point ids etc) to send to the IndigoVision Alarm Server to the events configuration file (ToIv.conf) – see 3.2.

- 6. Insert a valid Minerva Integration Module USB license key.
- 7. Start the IndigoVision Minerva Integration Module service from the Service Control Manager (Services) in the Administrative Tools in Control Panel:
	- Select Start  $\rightarrow$  Programs  $\rightarrow$  Administrative Tools  $\rightarrow$  Services or Start  $\rightarrow$ Control Panel → Administrative Tools → Services.
	- Find the IndigoVision Minerva Integration Module service and start it.

## **3 Configuration**

If not already configured during installation, the Integration Module may be configured at any time by editing two plain text files that can be accessed from the Program Group shortcuts: the system configuration file and the events configuration file.

All Programs->IndigoVision->Minerva Integration Module->Edit System Configuration File

NOTE: The Integration Module service must manually be restarted for configuration file changes to have effect.

### 3.1 System Configuration (System.conf)

The system configuration file provides the Integration Module with system information such as the IP Address of the codec connected to the Minerva controller and the IP Address of the IndigoVision Alarm Server (NVR). To access this file (called 'System.conf'), use the Windows Start menu:

All Programs->IndigoVision->Minerva Integration Module->Edit System Configuration File.

The various sections and properties of the system configuration file are explained below.

#### [Alarm Server]

IP – (mandatory) The IP address of the IndigoVision Alarm Server (NVR) to which events/alarms will be forwarded.

#### [System Events]

System events are optional notifications that you can configure the Integration Module to send to notify a Control Center operator of a problem with either the Integration Module or the external Minerva controller.

**BMOnline** –If defined, an event with this number will be sent to the Alarm Server whenever the Integration Module starts. An alarm source with this number must also be configured in Control Center (on an external system with the IP Address of the Minerva Integration Module host) in order to notify an operator.

**BMOffline** -If defined, an event with this number will be sent to the Alarm Server whenever the Integration Module stops. An alarm source with this number must also be configured in Control Center (on an external system with the IP Address of the Minerva Integration Module host) in order to notify an operator.

**3rdPartyOnline** – If defined, an event with this number will be sent to the NVR/Alarm Server whenever the IndigoVision Codec connection is restored or during start-up, when the first connection to the codec is made.

**3rdPartyOffline** - If defined, an event with this number will be sent to the NVR/Alarm Server whenever the IndigoVision Codec goes offline.

[Log]

Level – controls the amount of information written to the log. Set this property to 'err' to only log error information, to 'info' (the default) to log all alarms and error information or to 'debug' to log all available information.

#### **[Codec Connection]**

IP – (mandatory) This parameter is the IP address of the IndigoVision Codec.

**Port** – This parameter is the port number of the IndigoVision Codec. The default value is 49500.

#### 3.1.1 Example of the Configuration File System.conf

```
[Alarm Server] 
IP=10.1.0.10 
[System Events] 
BMOnline=1 
BMOffline=2 
3rdPartyOnline=3 
3rdPartyOffline=4 
[Log] 
Level=info 
[Codec Connection]
IP=10.10.0.20 
Port=49500
```
### 3.2 Event Configuration (ToIv.conf)

This is a plain text, comma-separated value (csv) file that maps alarms or events from monitored system to Alarm Sources in Control Center.

Note: The alarm sources (and alarm description text) configured in this file may be imported into a Control Center site database using the ImportAlarmSources tool located in the Utilities folder of the IndigoVision product CD. Refer to the product CD for more information.

To access the configuration file, use the Windows Start menu:

All Programs-> IndigoVision-> Minerva Integration Module->Edit Event Configuration File.

#### Format

Each alarm mapping consists of an event number (a Control Center external system input number) between 1 and 32767, and a monitored system alarm source identifier, separated by a comma. Alarm sources are identified by an integer value:

```
 User-defined event number for Control Center 
   | Event type string
   | | Point identification field 
   | | | 
   | | | Event description 
 | | | | 
 101, FIRE ALARM : Zn 0175 K 22, Fire Alarm
  102, SYSTEM SILENCE : Zn 0500 LB00, System Silence
```
#### General Rules

- Only one alarm mapping per line i.e. each alarm source must appear only once in the file.
- Alarm source description text may be specified in a third commaseparated field for importing into Control Center using the ImportAlarmSources tool.
- **EXEC** Lines starting with a '#' are treated as comment lines and ignored by the Integration Module.
- **EXECT** Different Minerva event source identifications may be mapped to the same IndigoVision user defined Event number. This can be used to map several different Minerva alarms to one IndigoVision alarm.

#### 3.2.1 Example of the Configuration File ToIv.conf

```
101, FIRE ALARM:Zn 0175 K 22, Fire Alarm 
102, SYSTEM SILENCE:Zn 0500 LB00, System Silence
```
### 3.3 Indigovision Control Center Configuration

All the events of interest and the Integration Module system events as defined in the system configuration file must be configured in Control Center [2].

#### 3.3.1 Create a new External System

Refer to [2] to create a new external system.

Note: The IP address entered is the IP address of the host running the integration module.

#### 3.3.2 Create a new Alarm Source

Add a new alarm source for each unique alarm that must be reported in Control Center. Please refer to [2].

It is recommended that the event name description configured in Control Center closely match the Minerva controller event description. This will help to ensure there is no confusion in correlating events.

### 3.4 IndigoVision Codec Configuration

Make sure that serial port of the IndigoVision codec is properly configured. For serial port configuration see [4].

## **4 Troubleshooting**

If alarms are not appearing in Control Center then the following end-to-end check for a single alarm may help to determine the source of the problem.

1. Enable debug level logging.

Do this by setting Level=debug in the [Log] section of the system configuration file, then restart the 'IndigoVision Minerva Integration Module' service. This will allow the Integration Module to log all alarms received from the monitored system, not just those that have been mapped in the event configuration file.

- 2. Verify that the Integration Module service is running. If there are problems with the connection to the codec, make sure that firewall is correctly set up. The IndigoVision Firewall Requirements can be found in the 'Install Guide' under All Programs->IndigoVision->Control Center
- 3. Verify that the Integration Module is receiving alarm notifications from the monitored system by opening the most recent Integration Module log file. Access the log files by opening the log folder shortcut in the Integration Module start menu group. Check for messages stating that the alarm has been received e.g.

2008-06-30 10:13:07 [system] New event: FIRE ALARM:Zn 0175 K 22

4. Verify that the Integration Module is sending events to the nominated Alarm Server (NVR) by opening the most recent Integration Module log file and check for messages stating that the alarm has been sent e.g.

2008-06-30 10:13:07 [system] Sending event: 101

- 5. Verify that the corresponding alarm sources have been created and enabled in Control Center. In the Site Setup mode select the relevant Site then:
	- a. Click on the External Systems tab. Ensure that an External System with the IP address of the PC running the Minerva Integration Module has been created.
	- b. Click on the Alarm Sources tab. Ensure than an Alarm Source has been created from an External Input with the valid event number. Also ensure that the external system is that specified above. The Alarm Source must be enabled.
	- c. Ensure that the Alarm Source has been configured to use the same NVR as the Minerva Integration Module. Right-click on the Alarm Source, select Properties then on the General tab ensure that the Primary NVR is the same as that configured in the System.conf file for the Minerva Integration Module.

## 5 Appendix A

The Minerva integration block diagram:

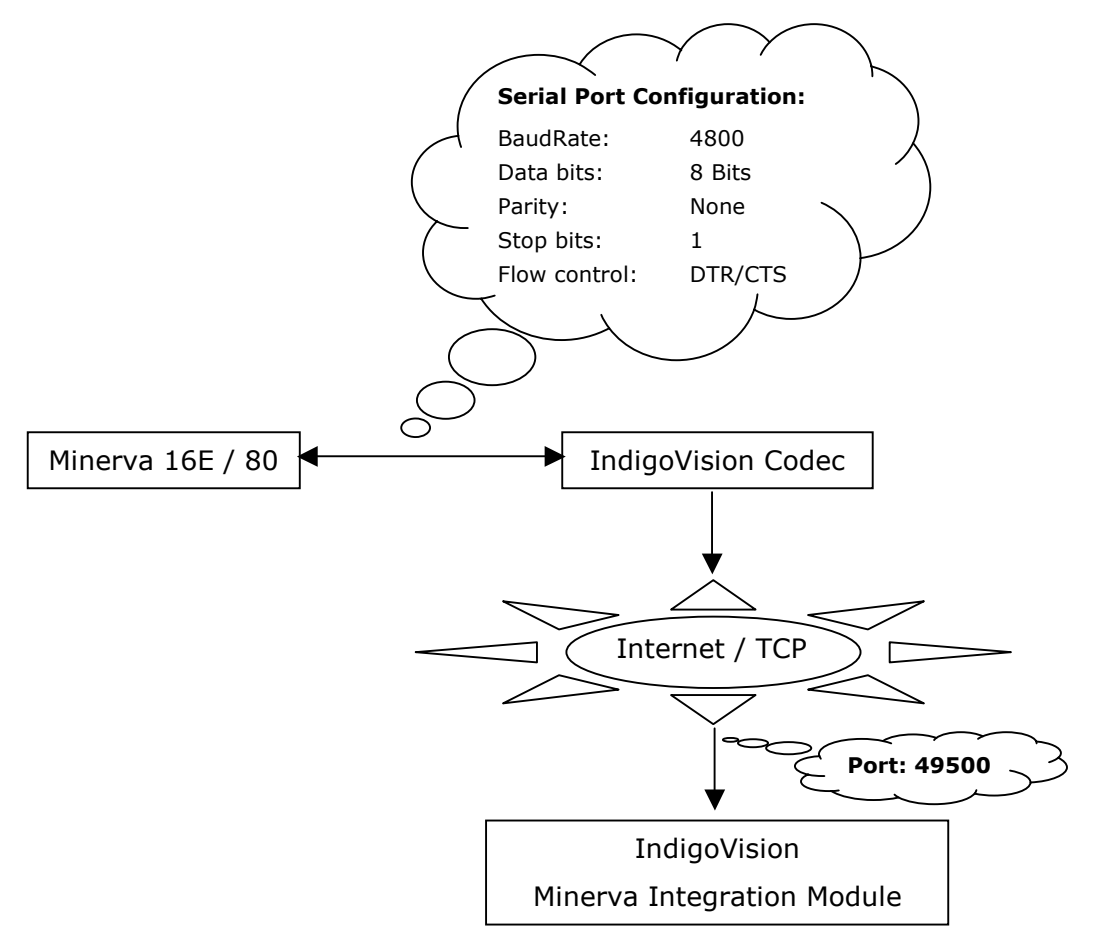